## **Table of Contents**

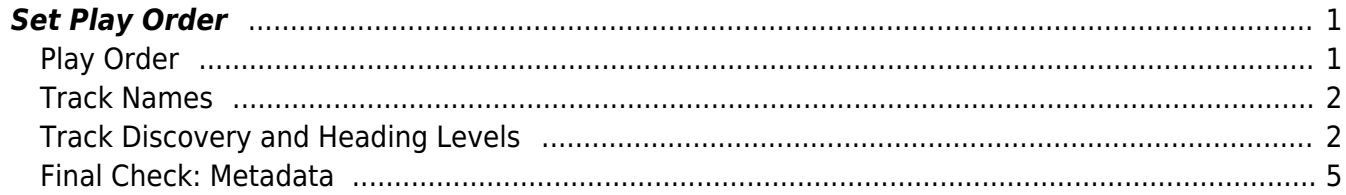

Last update: 2021/03/23 00:58 public:nnels:etext:set-play-order http://bclc.wiki.libraries.coop/doku.php?id=public:nnels:etext:set-play-order&rev=1616461095

# <span id="page-2-0"></span>**Set Play Order**

This begins the customization phase of your audiobook.

DAISY books expose track names to the end-user, so we need to make sure that each one of these tracks has a sensible name.

On this page, there are four main sections to help you rename and reorder tracks as needed. Please do these all in the following order:

- 1. Play Order; this is where you can check and reorder the tracks in the DAISY book
- 2. Track Names; this is where you can trim track names or use the Track Discovery feature to rename tracks
- 3. Levels; this is where you can set up multiple levels for navigation
- 4. Final Check; this is the last step you do before you finish your book

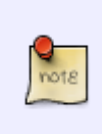

Remember when you are working through the tracks to listen to the first and last track to see if they need to be split into smaller sections. If you are unsure if a track needs to be split, or what to name a section, please Hand to Rachel with a note asking for guidance.

## <span id="page-2-1"></span>**Play Order**

In this section, there is a dropdown menu in the Track section. Underneath this is a button labeled Edit and a button labeled Play.

The Edit button will take you to the Edit Track page where you can do the following:

- Change the rank
- Edit the title of the track
- Split the Track
- Ioin the Track
- Delete the Track

If a Track is out of order:

- Select the file you wish to move and select the Edit Button
- This will take you to the Edit Track Page
- There is a drop down menu at the top of the page that asks you to set when this track will be played. Ensure you're happy with its title.
- Select the order in the dropdown menu for Rank
- Press Save

Part of your workflow is to make sure that there are no tracks joined together, or separated from their respective parts. For example, the first track might have the Title Page, Dedication, and Prologue in the single track. In this case you would need to split the track. Another example, is a single chapter split over 2 or more tracks. Please see [Join and Split Audio in Converter Plus](http://bclc.wiki.libraries.coop/doku.php?id=public:nnels:etext:join_and_split_audio_in_converter_plus) for more information.

The last section on the Edit Track page is to delete a track. Some Audiobooks come with a Preview file we do not need to keep for the reader to enjoy and understand the book. Use the Delete button in this bottom section to delete the track.

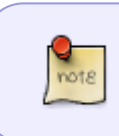

Make sure you are in the correct track before you do this. If you are unsure if a track should be deleted, Hand to Rachel and post a question about the title in the submit form on the Hand to Rachel Page.

## <span id="page-3-0"></span>**Track Names**

In this section, you can trim the lead characters of the tracks, or you also can use Track Discovery to navigate through each title to rename the tracks and assign them the appropriate heading level.

The trim feature is useful if there are extra numbers or punctuation before all the track names. For example, if the files are 01 Title Page, 02 Copyright, etc. you would only need to trim the first 3 characters from these track names to make it DAISY compatible.

To do this:

- Enter the number in the text box for Number of Leading Characters to the number of characters you wish to trim from the track titles
- Select trim and all the tracks will be trimmed automatically

In our example, we would set this number to 3 and then all the tracks would be renamed to Title Page, Copyright Page, etc.

## <span id="page-3-1"></span>**Track Discovery and Heading Levels**

On this page, you can play the first five seconds from each track to give you an idea of what the title of the track should be.

If the tracks are out of order, reorder them to the correct order in the Play Order section.

The beginning of the first track should automatically play when you open the page. You can also select the play button in the player at the top of the page to play more than the first five seconds.

Rename the section based on what the narrator reads. For example, if the narrator reads the title you will rename that track to Title Page. See below for how to name different headings levels.

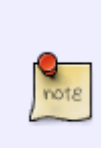

Please note when renaming tracks they must have logical names that match the book section they represent. For example, the first track that gives the Title can be renamed Title Page. These should also be complete words and phrases with no abbreviations. For example, Chapter 1 is acceptable but Ch 01 is not acceptable. For information about the different sections you can find in an audiobook, please see the [Audiobook Glossary](http://bclc.wiki.libraries.coop/doku.php?id=public:nnels:etext:audiobook_glossary)

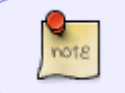

Sometimes a book will have Chapter Numbers and Chapter Titles. In these cases always use both! For example, Chapter One: The Beginning

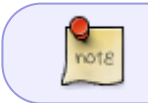

Never begin a number in a track title with a zero. It is okay to use numbers, just write Chapter 1 instead of Chapter 01.

Some audiobooks have multiple levels of navigation, and we can set these levels with Converter Plus. A common example is a book that has multiple parts with chapters divided within these parts.

For example:

- Part One: The Beginning (Heading 1)
	- Chapter 1 (Heading 2)
	- Chapter 2 (Heading 2)
- Part Two: The Next Part (Heading 1)
	- Chapter 3 (Heading 2)
	- Chapter 4 (Heading 2)

You will need to establish the proper heading hierarchy, and have the proper names assigned to each heading. This will help the reader navigate the different sections of the book with ease, and also get a good idea of the overall layout of the title when they first open the book. Headings are the most important part to accessibility, so we want to get it right.

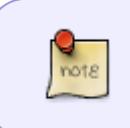

If you have a book imported with assigned levels already intact, you will still have to go through this process to make sure each level and track adheres to the correct naming convention for conversion.

To rename tracks and levels in Track Discovery:

- Open Project
- Go to Set Play Order
- Go to Track Discovery located in the Track Names section.
- This will open up the first track, which will automatically play the first 5 seconds of the track.

At the top of this page is the player for this track. Below this there are 6 text boxes to enter the names of headings levels 1-6. Below this are two buttons, Advance and Previous, to help you navigate through each track as you name the tracks.

You will be entering the title of the track into the appropriate heading level. For example, the title of a book is part of the front matter, which is always set to Heading 1.

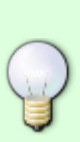

Listen to the track carefully for the name of the section. Spelling is very important, so you may have to look up the table of contents to get the proper spelling of the book. If you are unsure of the spelling of a section, locate the book's table of contents online to find the correct spelling. Taking the extra time to get it right will ensure we are making the best books possible.

Check the record page, sometimes the EPUB is on the same page.

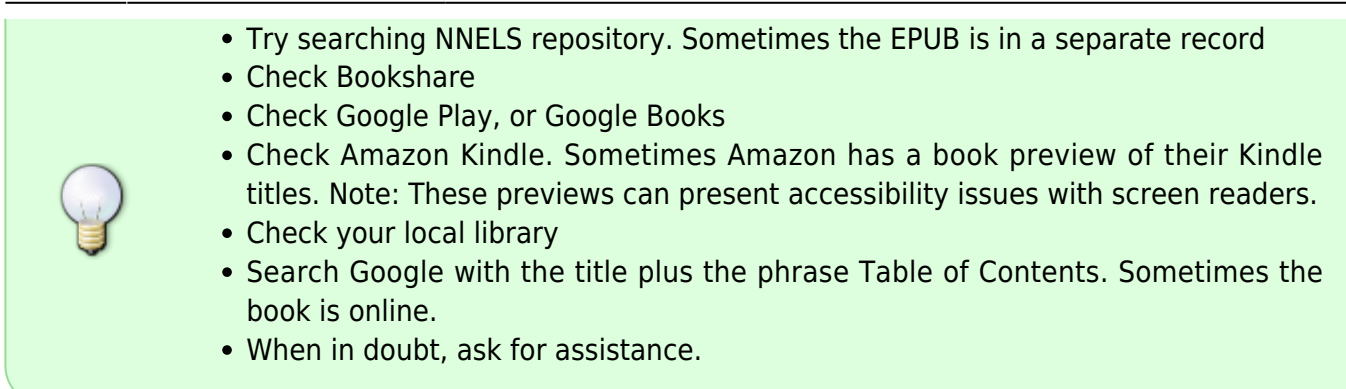

When you listen to a track that is at heading level one:

- Enter the name of that track into the Heading 1 text box
- Select Advance to move to the next track.

When you listen to a track that starts with a Part Section title, followed by a Chapter heading:

- Enter the Part Section title into the Heading 1 text box. For example, 'Part One: The Beginning'.
- Enter the Chapter Section title into the Heading 2 text box. For example, 'Chapter One: The First Chapter'.
- Press Advance to listen to the next track
- If the next track is another Chapter Section, leave Heading 1 blank and enter that Chapter Section title into the Heading 2 text box.
- When you reach the next Part Section title enter this new title into Heading 1 along with the Chapter Section title into Heading 2.
- Continue entering the Chapter Section titles into Heading 2 as you did for the Part One, and remember to leave Heading 1 blank until you reach the next Part Section.

If you have a book with Part Sections, Chapter Sections, and Subsections within the Chapters:

- Locate the first track for the Part Section
	- $\circ$  Enter the title of the Part Section into Heading 1
	- Enter the title of the Chapter Section into Heading 2
- Locate the track with the first Subsection
	- $\circ$  Enter the title of the Part Section into Heading 1
	- Enter the title of the Chapter Section into Heading 2
	- Enter the title of the Subsection into Heading 3
- Locate the track for the second Subsection
	- $\circ$  Enter only the title of the next Subsection into Heading 3 until you read the next chapter, and repeat.

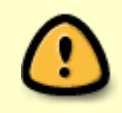

You only have to enter the name of the Part Section title into the first track it is mentioned. Leave the Heading 1 text box blank until you find the beginning of the next Part Section.

When you have completed naming all the tracks and headings you will return to the Set Play

Order page. You can review the track names in the dropdown menu in the Play Order section of this page.

The tracks with headings should look like: Part One: The Beginning~~2Chapter One: The First Chapter

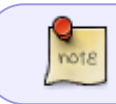

Do not delete the tilde's or the number. These indicate to the DAISY reader what heading level is assigned to the heading title.

If you make a mistake you can fix it two ways:

- 1. You can go back into Track Discovery and advance through each track individually as you make your edits
- 2. You can select the track you wish to edit in the Play Order section

To edit a track title in the Play Order section:

- Locate and select the track from the Track dropdown menu
- Select Edit
- Make sure to only change the spelling and leave alone the two tilde's and the number that indicated the heading level.

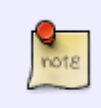

All Front Matter and Back Matter are assigned Heading 1 levels, as they are part of the top level of navigation. To learn more about books sections, please see our [Audiobook Glossary](http://bclc.wiki.libraries.coop/doku.php?id=public:nnels:etext:audiobook_glossary).

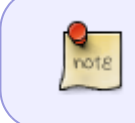

Most titles only have 2 levels, but there can be more complex titles with up to 6 heading levels, it is important to refer to the ebook TOC to help you with these more complex heading structures.

Below is a video tutorial for Heading Levels:

#### [trackdiscoverywithheadings.mp4](http://bclc.wiki.libraries.coop/lib/exe/fetch.php?cache=&media=public:nnels:etext:trackdiscoverywithheadings.mp4)

#### <span id="page-6-0"></span>**Final Check: Metadata**

Once you are done forming the DAISY book you can move on to the final check. First, select Continue which will take you to the metadata page.

- Title: delete what is in this field and enter the correct title as it appears on the record page for the book. Note, this text box will always populate with a file name that begins with your name. Always remove your name and the underscore between the words in the title. Make sure it is just the title of the book.
- Author: Firstname Lastname (can be found on records page for title)
- Publisher: BC Libraries Cooperative
- Copyright Date: Date of original work
- Narrator: Firstname Lastname (can be found on records page for title)
- Language: keep as en unless otherwise needed
- Select save

This will take you back to the main project page. There will be a note stating It has not yet been exported.

If you are happy with the file and it is ready to export select [Export the Project.](http://bclc.wiki.libraries.coop/doku.php?id=public:nnels:etext:export_project)

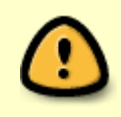

Please go through your book carefully before you export it. Ensure you have gone through all of the steps. You can also reference the QA Checklist to help you ensure you have done everything before exporting.

#### [Return to Renaming and Reordering Tracks](http://bclc.wiki.libraries.coop/doku.php?id=public:nnels:etext:converter-plus#renaming_and_reordering_tracks)

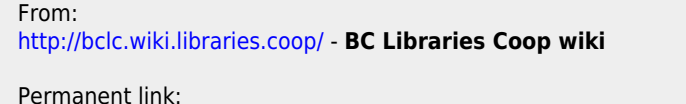

**<http://bclc.wiki.libraries.coop/doku.php?id=public:nnels:etext:set-play-order&rev=1616461095>**

Last update: **2021/03/23 00:58**

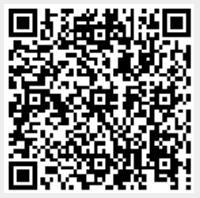